## Tutorial: Creating Dreamy Photos

In this tutorial, I'll show you, in simple, easy steps, one of my favorite techniques- one that I think looks incredible on almost any photo.

Ok, so we'll start with this photo.

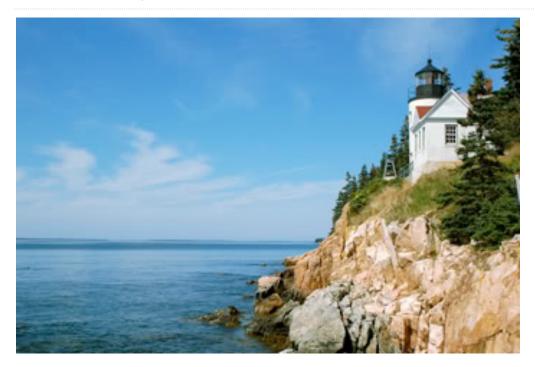

Let's get started!

**Step 1.** Copy the image on the weebly site. In Photoshop, go to File -> New Paste the image in to Photoshop.

Step 2

Control Click on Layer 1 and choose Duplicate Layer

|               | 💌 🔜 Background      | ۵ |
|---------------|---------------------|---|
| Layer Fr      | om Background       |   |
| Duplicate     | e Layer             |   |
| Delete L      | ayer                |   |
| Group in      | to New Smart Object |   |
| Merge La      | ayers               |   |
| Merge Vi      | isible              |   |
| Flatten Image |                     |   |

**Step 3.** Click the little black and white circle at the bottom of the Layers Palette. A box will pop up. Click on "Channel Mixer." This adds an *adjustment layer* to your copied layer, which will allow you to change some settings on it.

| Solid Color         | cyrodia cop | <b>7</b> |    |
|---------------------|-------------|----------|----|
| Gradient            | ground      | ۵        |    |
| Pattern             |             |          |    |
| Levels              |             |          |    |
| Curves              |             |          |    |
| Color Balance       |             |          |    |
| Brightness/Contrast |             |          |    |
| Hue/Saturation      |             |          |    |
| Selective Color     |             |          |    |
| Channel Mixer       |             |          |    |
| Gradient Map        |             |          |    |
| Photo Filter        |             |          |    |
| Invert              |             |          |    |
| Threshold           |             |          | 22 |
| Posterize           | 0.0         | 3        |    |

**Step 4.** In the box that popped up, click on the check box that says "Monochrome." The other settings will vary, but generally you will want to turn the Green up, and the Blue and Constant down. You can see the settings I used here:

| ×               |           |            |                    | - 44     |
|-----------------|-----------|------------|--------------------|----------|
| Properties      |           |            |                    | ₹≣       |
| Chan            | nel Mixer |            |                    |          |
| Preset:         | Custom    |            |                    | ÷        |
| Output Channel: | Gray      |            |                    | ÷        |
| Monochrome      |           |            |                    |          |
| Red:            |           |            | +101               | 96       |
|                 |           |            | <u> </u>           | -        |
| Green:          |           |            | 172                | %        |
|                 |           |            |                    | -        |
| Blue:           |           |            | -66                | %        |
|                 | <b></b>   |            |                    |          |
| Total:          |           |            | A +207             | %        |
| Constant:       |           |            | -70                | %        |
|                 | -         |            |                    |          |
|                 | ¥.        | <u>್ ಕ</u> | $\mathbf{b} \odot$ | <b>â</b> |

Your photo should now look something close to this:

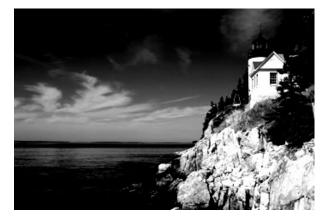

**Step 5.** Right click the adjustment layer in the Layers Palette, then select "Merge Down." This will apply the adjustments that we made on the adjustments layer to the copy of the background image that we created earlier, making a single layer.

| Blending Options<br>Edit Adjustment                                                         |
|---------------------------------------------------------------------------------------------|
| Duplicate Layer<br>Delete Layer                                                             |
| Convert to Smart Object                                                                     |
| Rasterize Layer<br>Rasterize Layer Style                                                    |
| Disable Layer Mask<br>Enable Vector Mask<br>Create Clipping Mask                            |
| Link Layers<br>Select Linked Layers                                                         |
| Copy Layer Style<br>Paste Layer Style<br>Clear Layer Style                                  |
| Copy Shape Attributes<br>Paste Shape Attributes                                             |
| Merge Down                                                                                  |
| Merge Visible<br>Flatten Image                                                              |
| X No Color<br>Red<br>Orange<br>Yellow<br>Green<br>Blue<br>Violet<br>Gray                    |
| Postcard<br>New 3D Extrusion from Selected Layer<br>New 3D Extrusion from Current Selection |

Step \*. Now, we are going to make this layer very blurry. Go to Filter>Blur>Gaussian Blur... and click.

| Filter 3D View Windo      | w Help              | )                                       |    |
|---------------------------|---------------------|-----------------------------------------|----|
| Last Filter and the Cas   | ЖF                  |                                         |    |
| Convert for Smart Filters |                     | iyers                                   |    |
| Filter Gallery            |                     |                                         | 87 |
| Adaptive Wide Angle       | ዕ <mark></mark> ፝∺A |                                         |    |
| Lens Correction           | <mark>ዮ</mark> ස R  |                                         | Ŷ  |
| Liquify                   | <del>ሰ</del>        |                                         |    |
| Oil Paint                 |                     |                                         |    |
| Vanishing Point           | νæγ                 |                                         |    |
| Dive                      |                     | Field Dive                              |    |
| Blur<br>Distort           |                     | Field Blur<br>Iris Blur                 |    |
| Noise                     |                     | Tilt-Shift                              |    |
| Pixelate                  |                     | me-smit                                 |    |
| Render                    |                     | Average                                 |    |
| Sharpen                   |                     | Blur                                    |    |
| Stylize                   | •                   | Blur More                               |    |
| Video                     | •                   | Box Blur                                |    |
| Other                     | •                   | Gaussian Blur                           |    |
| Digimarc                  | •                   | Lens Blur<br>Motion Blur<br>Radial Blur |    |
| Browse Filters Online     |                     | Shape Blur                              |    |
|                           | A Starting          | Smart Blur                              |    |
|                           |                     | Surface Blur                            |    |

**Step +.** Now, use the "Radius" setting on the dialogue box that appears to make the picture undesirably blurry, then click "OK." The picture should be a little bit "too" blurry, but not unrecognizable. Here's the setting I used:

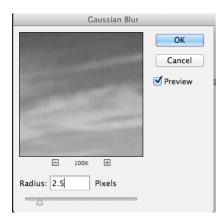

**Step**, Now, we want to make it so that the blurry layer is somewhat transparent, so that it adds a dreamy feel to the rest of our photo. In the Layer Palette, select the blurry layer, probably named "Background Copy 2" if you didn't change its name, and then click "Opacity." A slider will appear; the effect works best with this setting set between 30% and 60%, but every photo is different. Here's what I used:

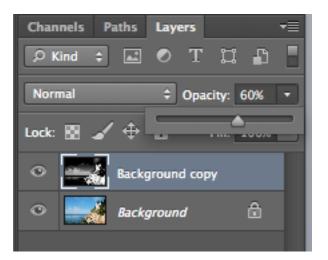

Your photo should now look something close to this:

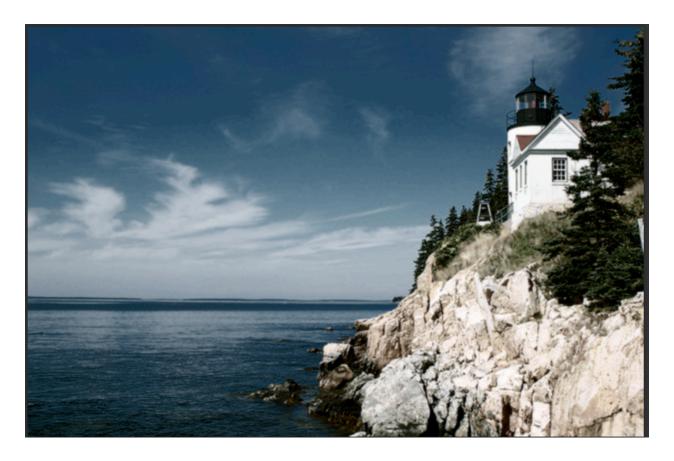

Congrats! You are done!

Save and post on weebly!

File-> Save As -> Name: yourname\_tut1 format: jpeg

| 000       | Save As                                     |
|-----------|---------------------------------------------|
| Save A    | s: name_tut1.jpg                            |
| Where     | e: 📋 Desktop 🛟                              |
| Format:   | IPEG ‡                                      |
|           |                                             |
| Save:     | As a Copy Notes                             |
|           | Alpha Channels Spot Colors                  |
| Δ         | Layers                                      |
| Color:    | Use Proof Setup: Working CMYK               |
|           | Embed Color Profile: sRGB IEC61966-2.1      |
| 🔥 File mu | ist be saved as a copy with this selection. |
|           |                                             |
|           | Cancel Save                                 |
|           |                                             |